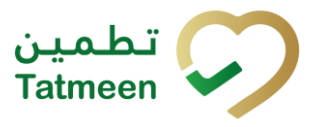

#### **Document ID: Tatmeen\_WKI-0065\_Technical Guide for Onboarding**

**Version: 1.0**

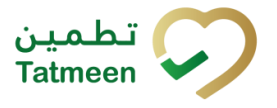

#### Version: 1.0

## **Table of Contents**

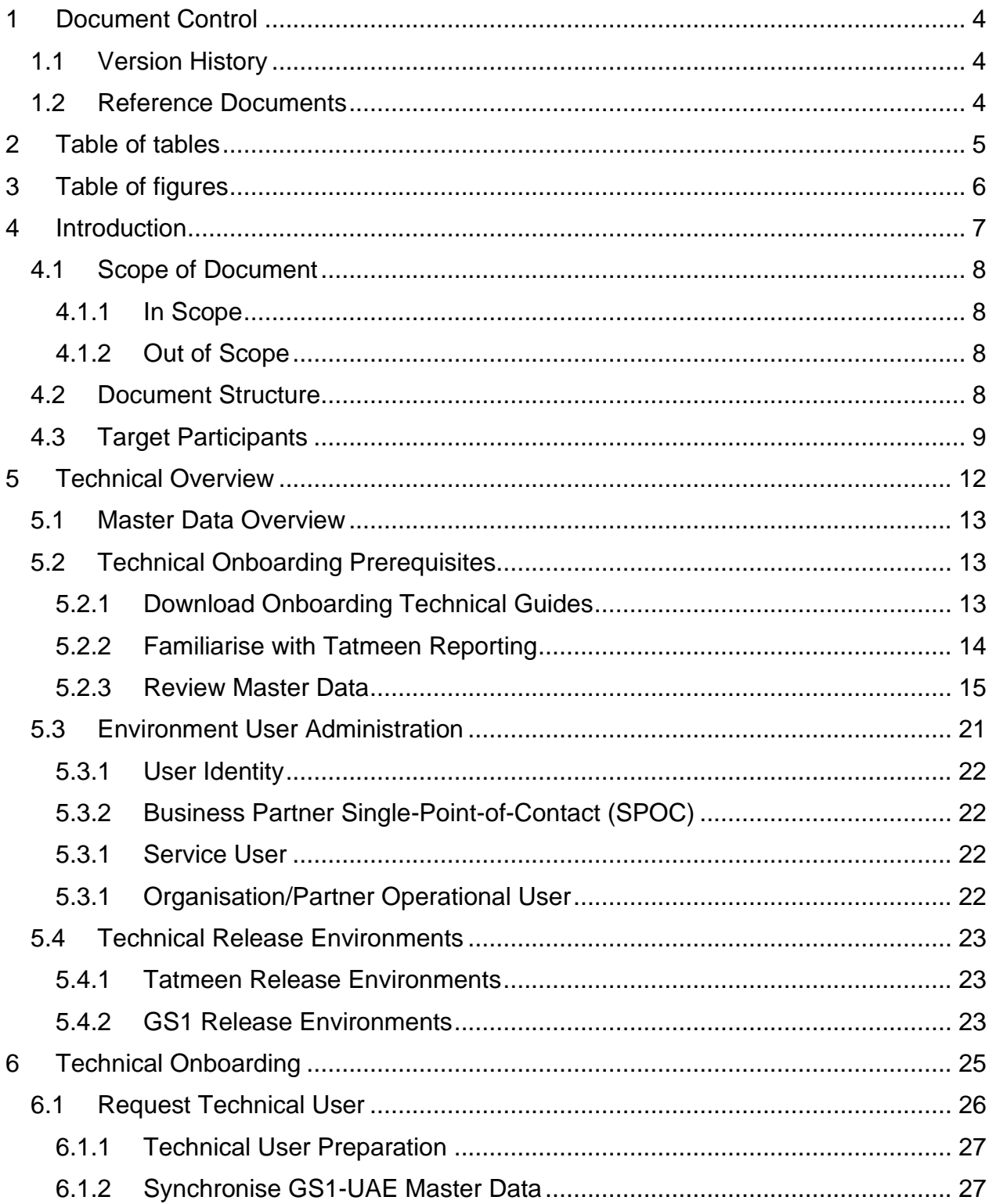

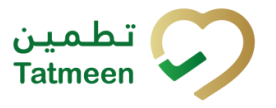

#### **Version: 1.0**

<span id="page-2-0"></span>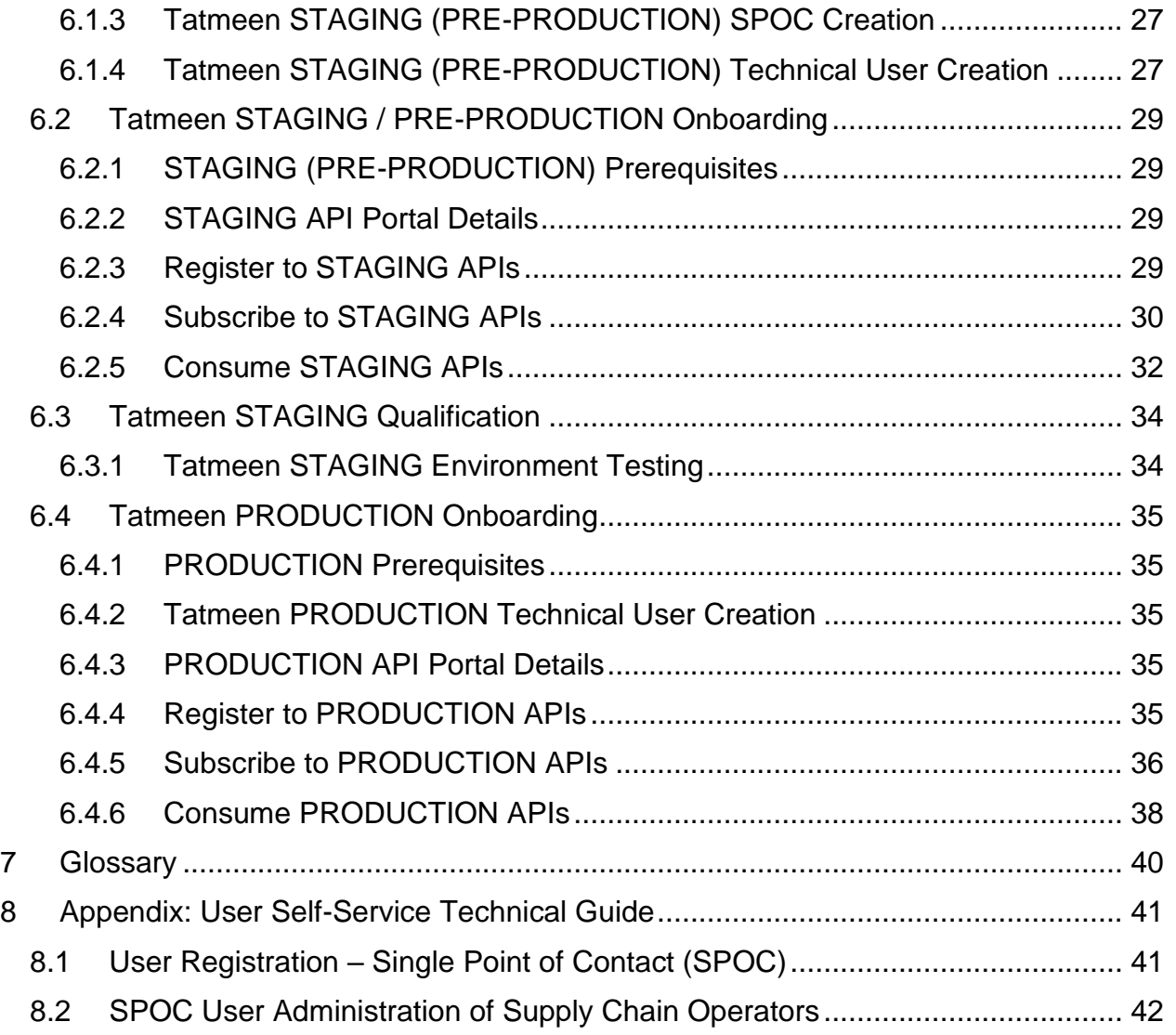

**Document ID:** Tatmeen\_WKI-0065\_Technical Guide for Onboarding

**Version: 1.0**

## <span id="page-3-0"></span>**1 Document Control**

## <span id="page-3-1"></span>**1.1 Version History**

Major changes and modifications to this manual are captured in this section.

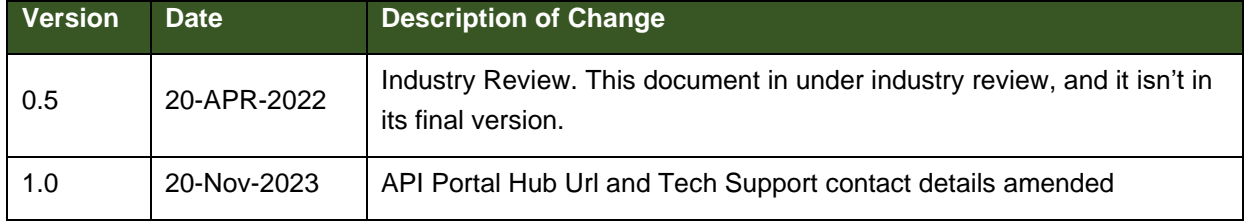

*Table 1 Document Structure*

## <span id="page-3-3"></span><span id="page-3-2"></span>**1.2 Reference Documents**

The documents listed in the table below have been directly referenced for the creation of this document.

<span id="page-3-4"></span>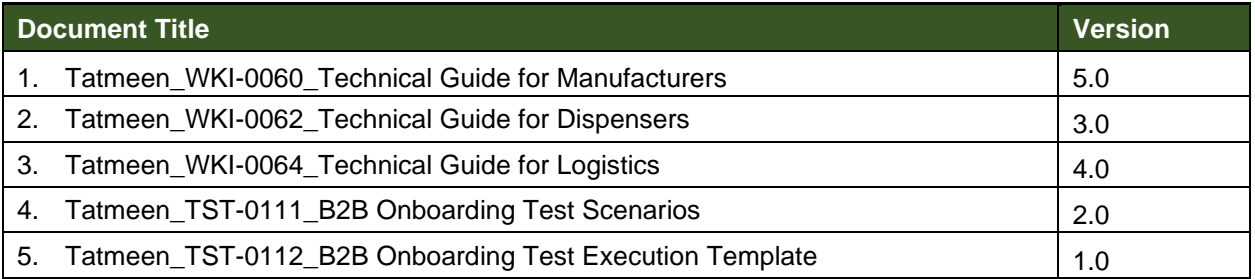

*Table 2 Reference Documents*

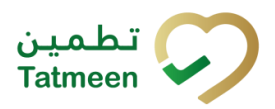

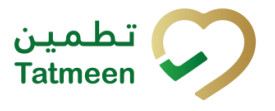

**Version: 1.0**

## <span id="page-4-0"></span>**2 Table of tables**

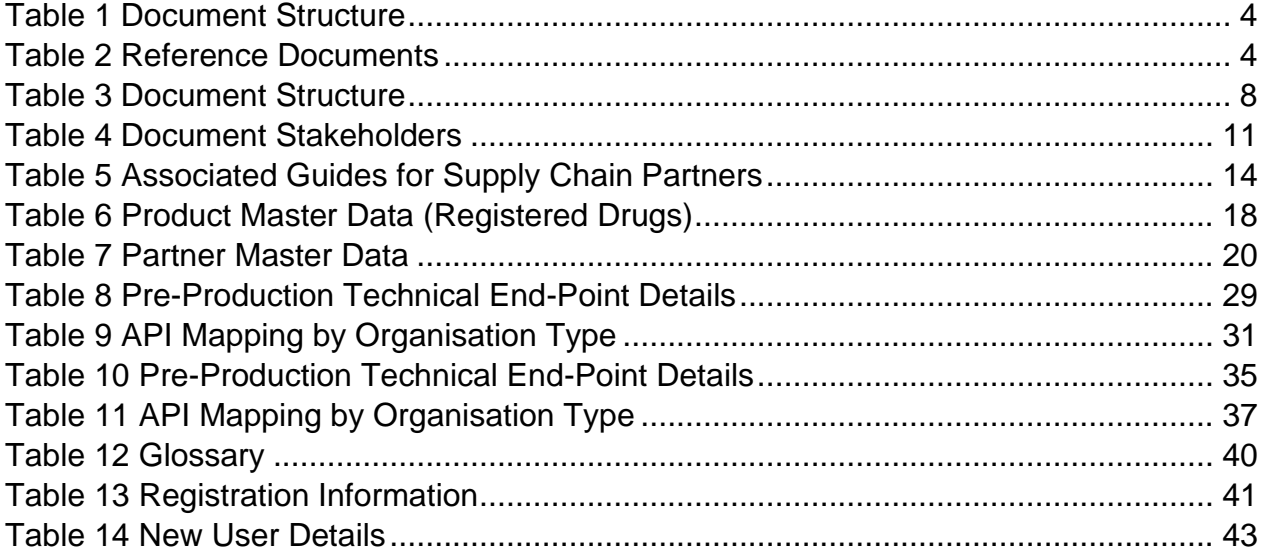

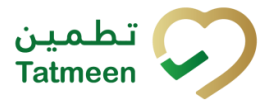

**Version: 1.0**

## <span id="page-5-0"></span>**3 Table of figures**

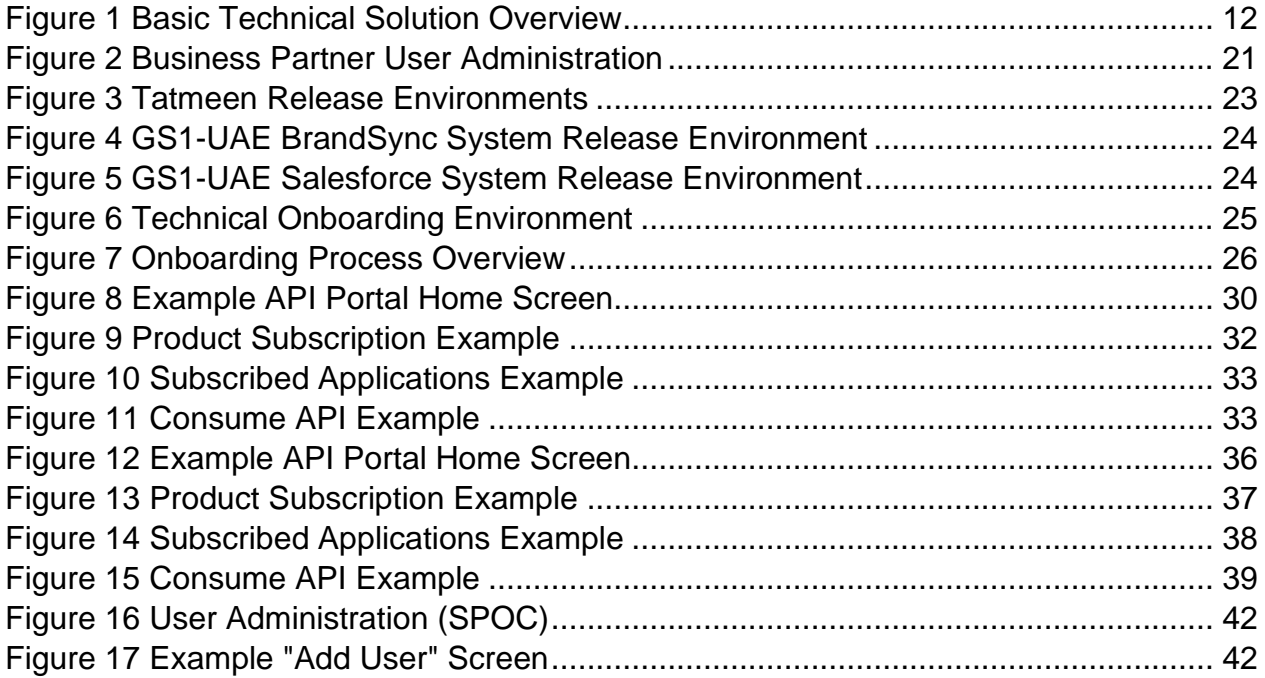

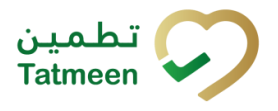

**Version: 1.0**

## <span id="page-6-0"></span>**4 Introduction**

The UAE's Ministry of Health and Prevention - MoHAP has published legislation that defines the Serialisation and Track and Trace (T&T) requirements for all participants involved in manufacturing, distributing, and dispensing pharmaceutical products. This legislation:

- Applies to the entirety of the UAE territory.
- It becomes effective:
	- o Immediately prior to foreign product importation into the UAE.
	- o Immediately prior to domestic manufacture release into the UAE. (Being implemented)
- Concludes with dispensing to patients/consumers.
- Manages exceptions such as product recalls.

This legislation is driven by the need to maintain and improve patient safety whilst at the same time reducing counterfeits within the UAE.

Tatmeen is the Information Technology (IT) regulatory system that will support the UAE T&T legislation for the pharmaceutical industry. All products placed on the UAE market need to display a serialised unique identifier on the product secondary packaging. Also aggregated packaging (aggregated homogenous products or logistics units) must display a serialised unique identifier. The appropriate serialised identifiers must be used to record the operational and transactional movements of the products throughout the supply chain and during dispensing to the patient/consumer.

The information recorded by the participants must be transmitted to the Tatmeen traceability system where it is stored. The stored data is made available for regulatory purposes to the authorities of the UAE MoHAP departments.

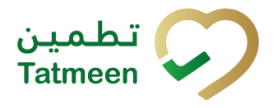

**Version: 1.0**

## <span id="page-7-0"></span>**4.1 Scope of Document**

The purpose of this document is to define the technical onboarding for partners that expected to transact or connect electronically with the Tatmeen traceability system supporting the MoHAP regulations.

These instructions and guidelines are the first draft of this technical guide, and it is expected that additional content will be added in future versions of this document, as appropriate.

### <span id="page-7-1"></span>**4.1.1 In Scope**

This guide covers the technical onboarding of organizations to the Tatmeen solution.

### <span id="page-7-2"></span>**4.1.2 Out of Scope**

The guide refers to systems external to the Tatmeen system, and the onboarding to those external systems is not included in this guide.

### <span id="page-7-3"></span>**4.2 Document Structure**

The document follows the outline in Table 2.

<span id="page-7-4"></span>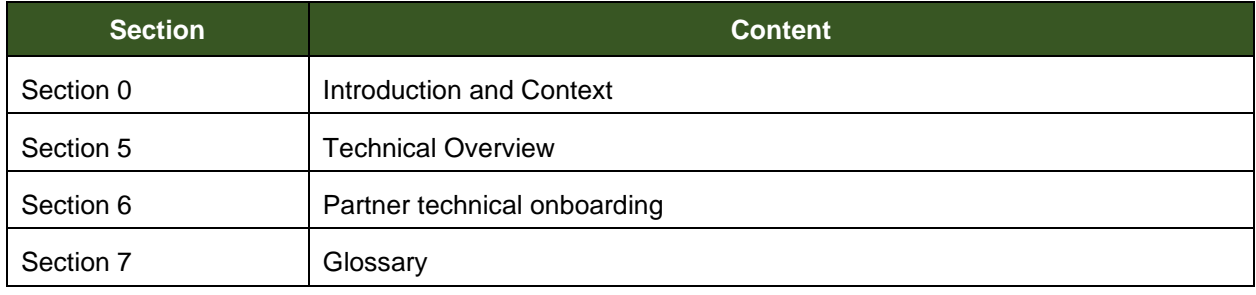

*Table 3 Document Structure*

**Version: 1.0**

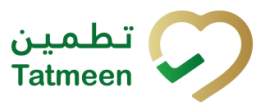

## <span id="page-8-0"></span>**4.3 Target Participants**

The following stakeholders/participants apply to this guide.

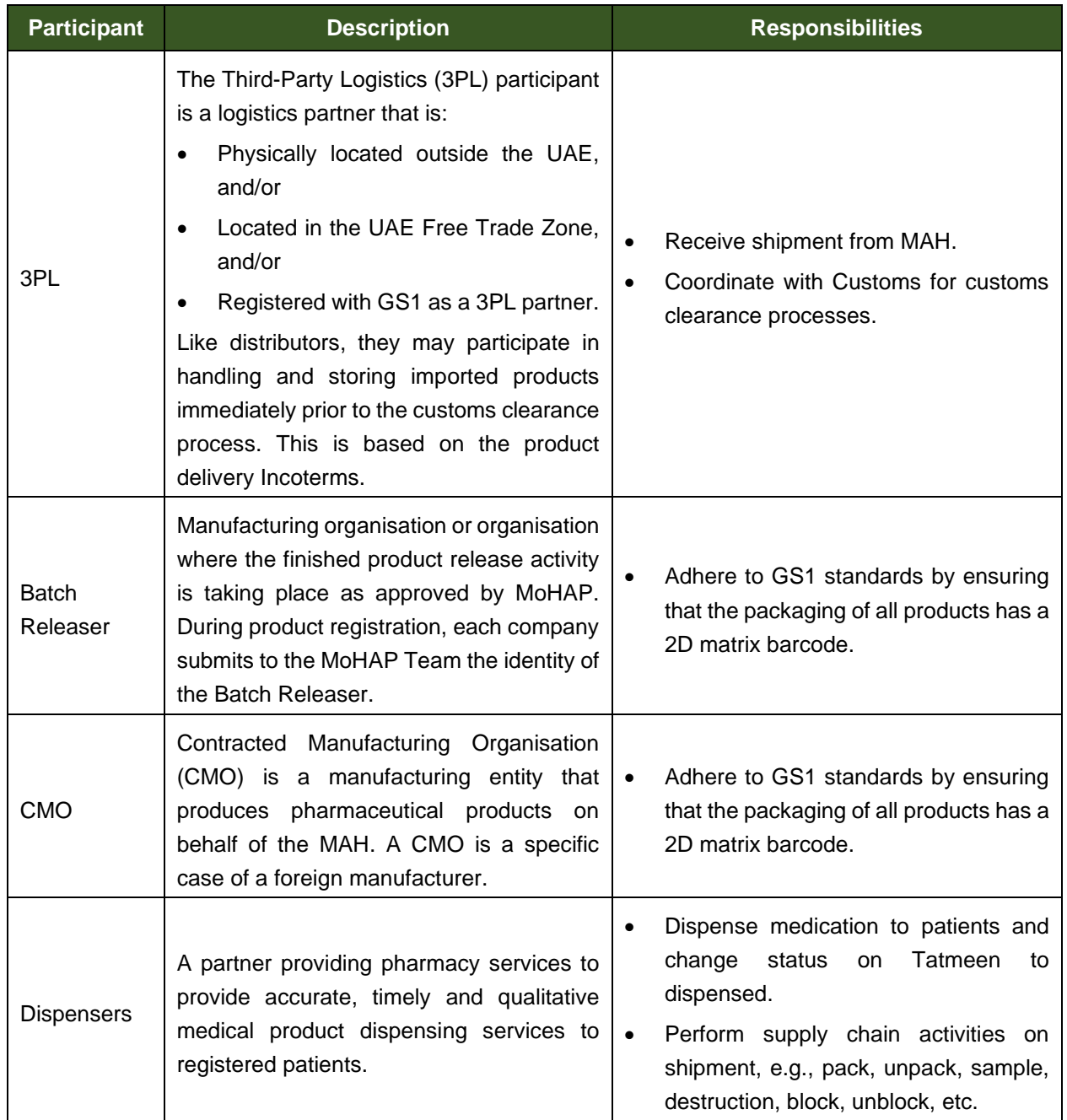

**Document ID:** Tatmeen\_WKI-0065\_Technical Guide for Onboarding

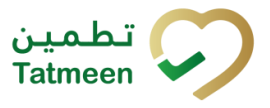

**Version: 1.0**

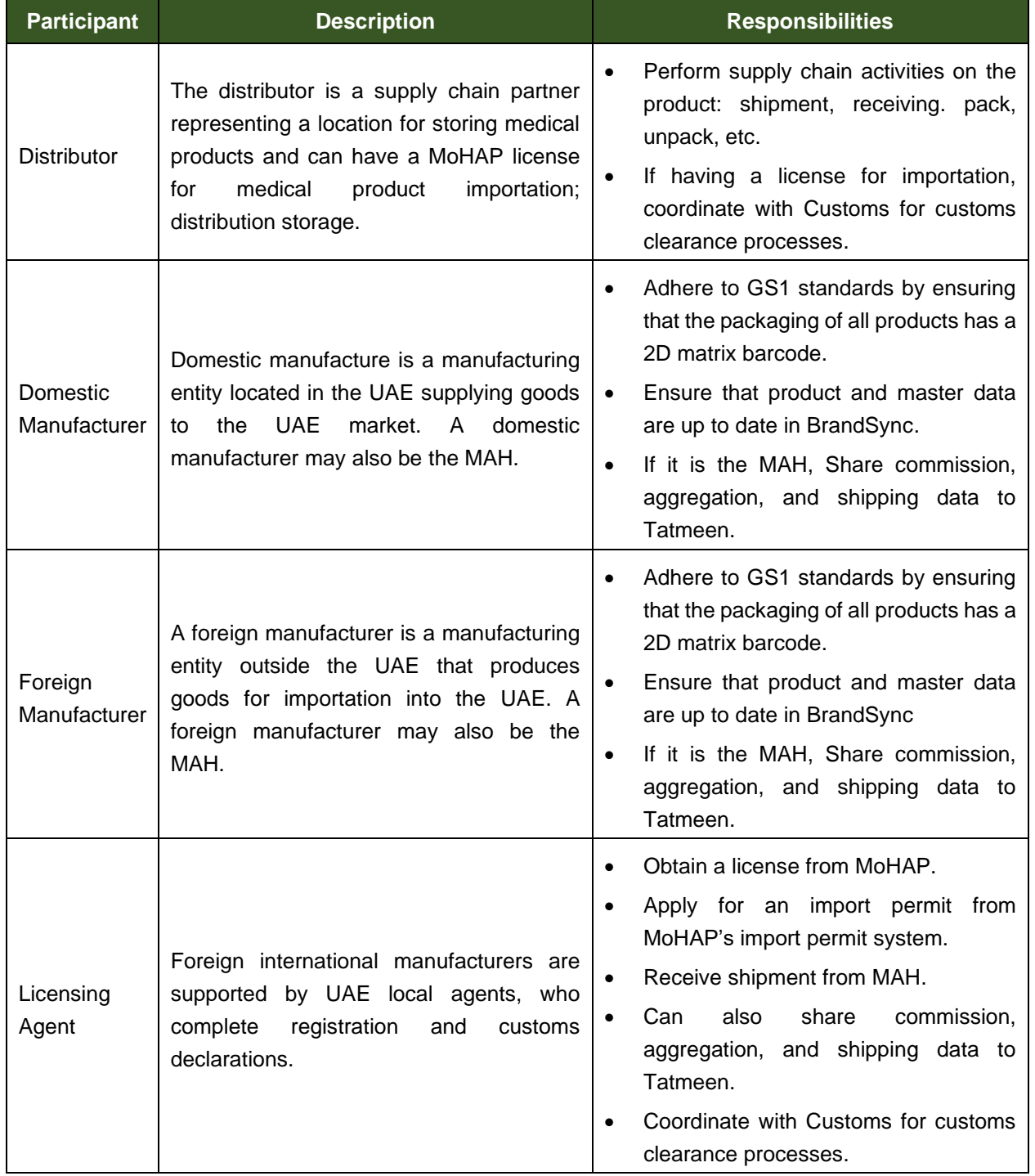

**Document ID:** Tatmeen\_WKI-0065\_Technical Guide for Onboarding

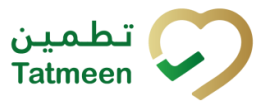

#### **Version: 1.0**

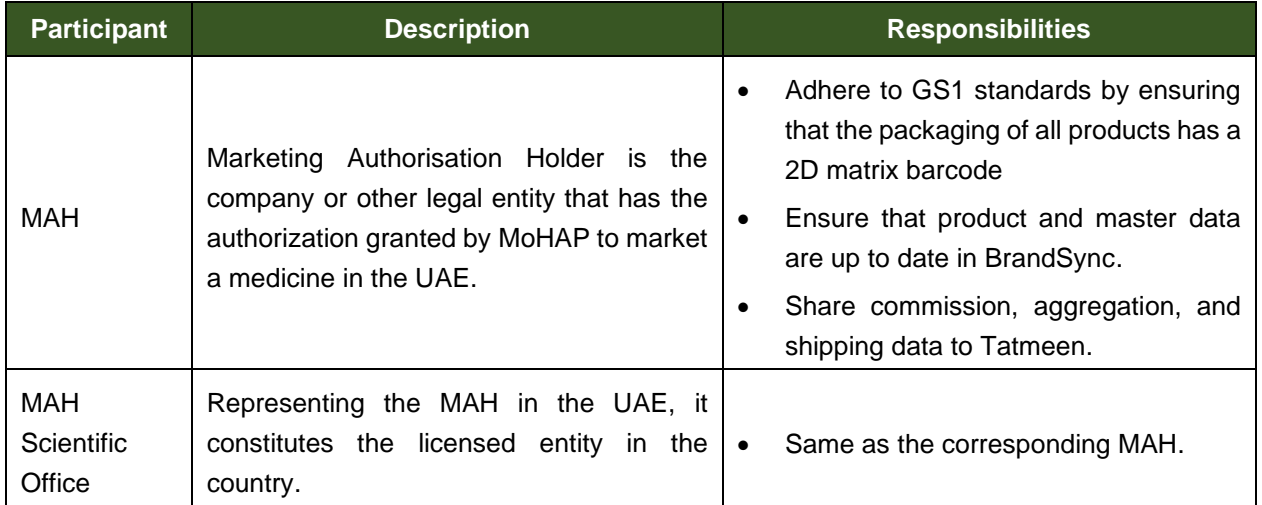

<span id="page-10-0"></span>*Table 4 Document Stakeholders*

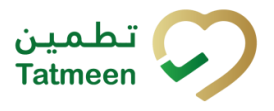

**Version: 1.0**

## <span id="page-11-0"></span>**5 Technical Overview**

The following diagram outlines the high-level technical overview of the Tatmeen solution, highlighting the key building blocks and the interaction between partners and the Tatmeen solution.

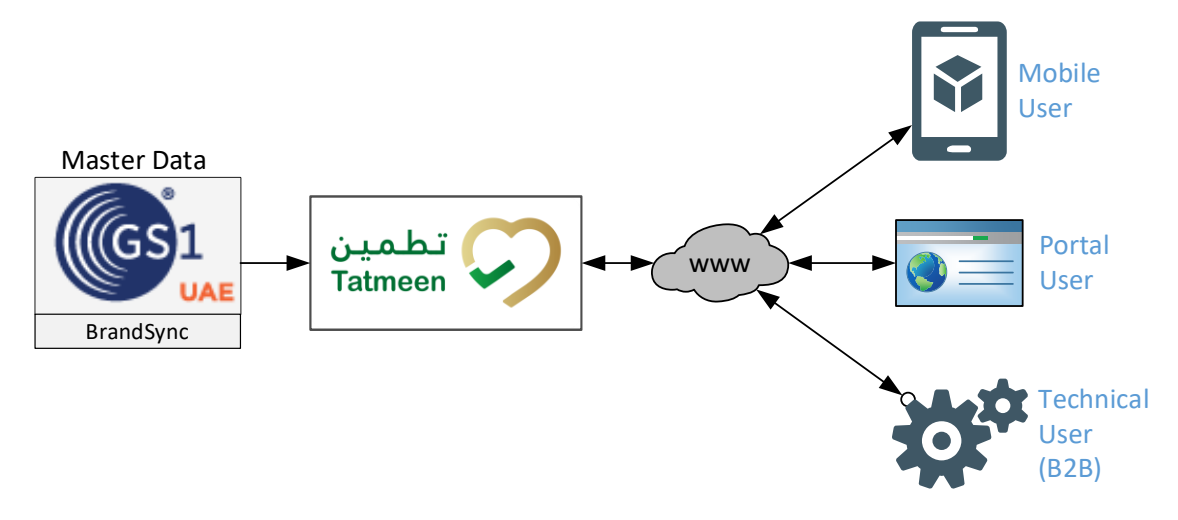

*Figure 1 Basic Technical Solution Overview*

<span id="page-11-1"></span>The following key principles apply to this technical overview.

- 1. Master data contained in existing MoHAP systems (e.g., Drug Registration System, MoHAP/DHA/DoH Licensing Systems) feeds into the GS1 BrandSync system. This master data is supplemented in the BrandSync solution with additional data required by the Tatmeen solution.
- 2. No master data maintenance is done directly in the Tatmeen solution as BrandSync is the single source of master data for Tatmeen.
- 3. Tatmeen provides Portal and Mobile App that can be used by the partners to interact with the Tatmeen solution.
- 4. Additionally, Tatmeen provides B2B connectivity for which a service user can be created by the SPOC (single point of contact), to connect business partners to the Tatmeen APIs to access Tatmeen services.

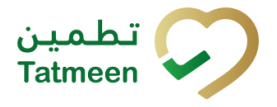

**Version: 1.0**

### <span id="page-12-0"></span>**5.1 Master Data Overview**

From the overview in [Figure 1,](#page-11-1) the following master data objects are administered for the Tatmeen solution by GS1 BrandSync. Source systems to BrandSync are varied and data is expected to be supplemented in BrandSync to meet the Tatmeen data standards. Only fully qualified data will support the Tatmeen solution.

- Product Master Data: All products (registered and unregistered) subject to the UAE MoHAP legislation need to be shared with Tatmeen via BrandSync.
- Partner Master Data:
	- $\circ$  All partners that participate directly in the supply of pharmaceutical products to the UAE; distribution of these products within the UAE and dispensing to patients/consumers should be allocated a GS1 Global Location Number (GLN).
	- $\circ$  Any MoHAP or other UAE government department that participates in the customs clearance; product inspections and oversights and general compliance responsibility for pharmaceutical products should be allocated a GS1 Global Location Number (GLN) in BrandSync.

### <span id="page-12-1"></span>**5.2 Technical Onboarding Prerequisites**

### <span id="page-12-2"></span>**5.2.1 Download Onboarding Technical Guides**

Download the latest versions of the appropriate technical guides from the link below.

#### *<https://tatmeen.ae/documents>*

These documents are limited to Arabic and English language versions. Study the content to identify the activities and processes that your organisation participates in for pharmaceutical products. The details for technical reporting to the Tatmeen solution for relevant processes and activities are detailed in this guide and the associated supply chain partner guides.

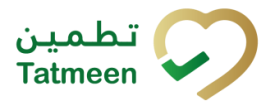

**Version: 1.0**

### <span id="page-13-0"></span>**5.2.2 Familiarise with Tatmeen Reporting**

The following table contains an illustrative view of the relevant technical guides.

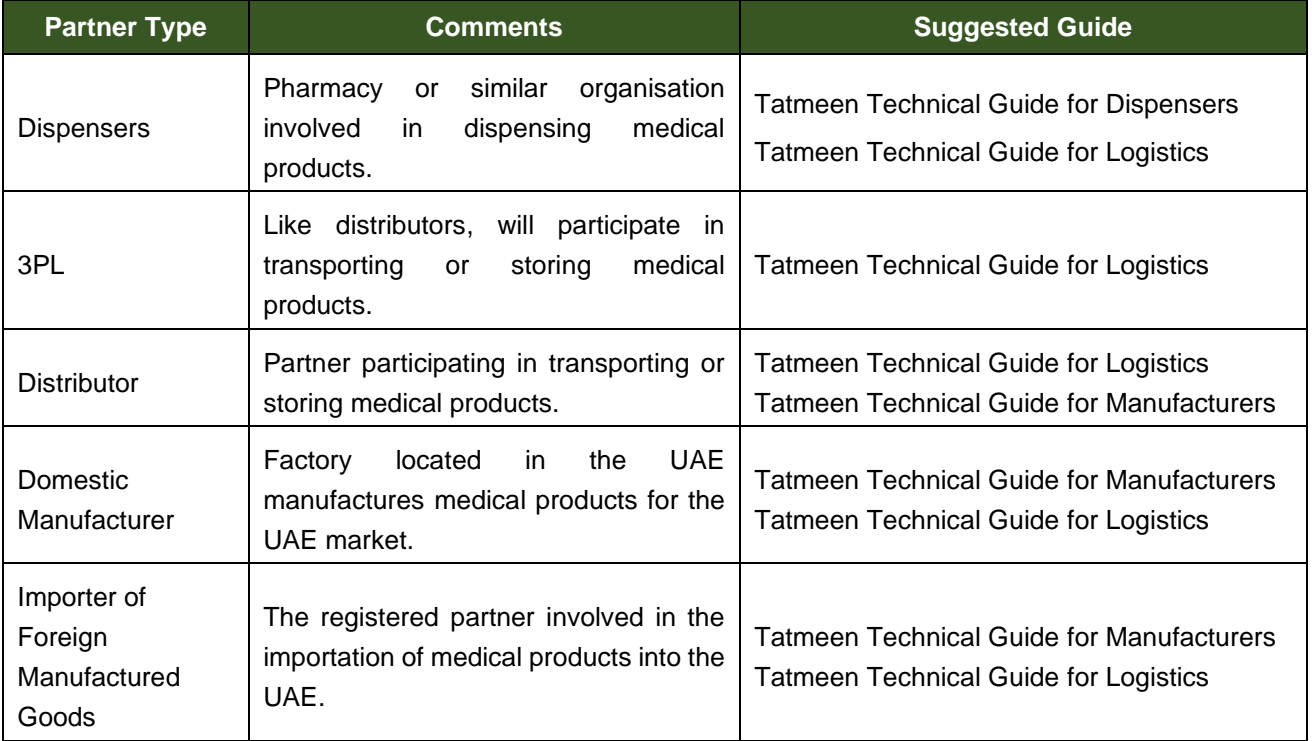

*Table 5 Associated Guides for Supply Chain Partners*

<span id="page-13-1"></span>Each supply chain partner must familiarise themselves with the Tatmeen reporting requirements contained in their relevant guides from [Table 5.](#page-13-1)

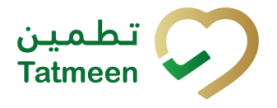

**Version: 1.0**

### <span id="page-14-0"></span>**5.2.3 Review Master Data**

In preparation for technical onboarding, the master data that is transmitted to the Tatmeen solution from BrandSync needs to be adequate and complete to support the supply chain processes at each business location.

Inaccurate or missing master data will significantly impact the business' ability to transact on pharmaceutical products, resulting in technical message failures. The root cause of any failed messages must be corrected before the transaction can be successfully concluded. If there is missing, incomplete or inaccurate master data as the root cause of any failure, then the master data must be corrected in:

- The MoHAP source system, e.g., Licensing Systems (partner master), Drug Registration System (registered products master data).
- Directly in BrandSync for supplementary master data elements.

Displayed below are the fields that would be transmitted to Tatmeen from such systems:

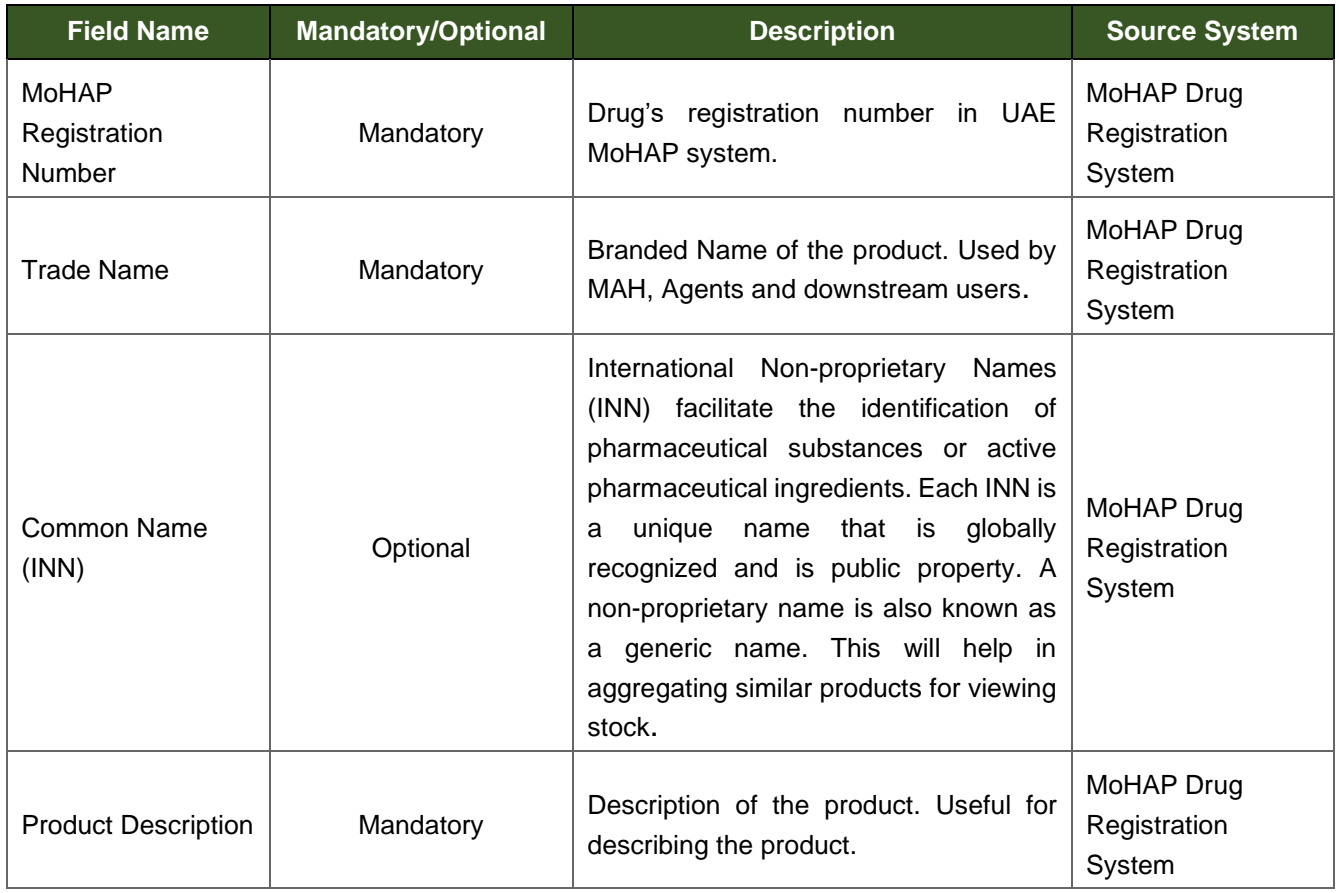

### **Product Master Data (Registered Drugs)**

**Document ID:** Tatmeen\_WKI-0065\_Technical Guide for Onboarding

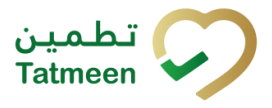

#### **Version: 1.0**

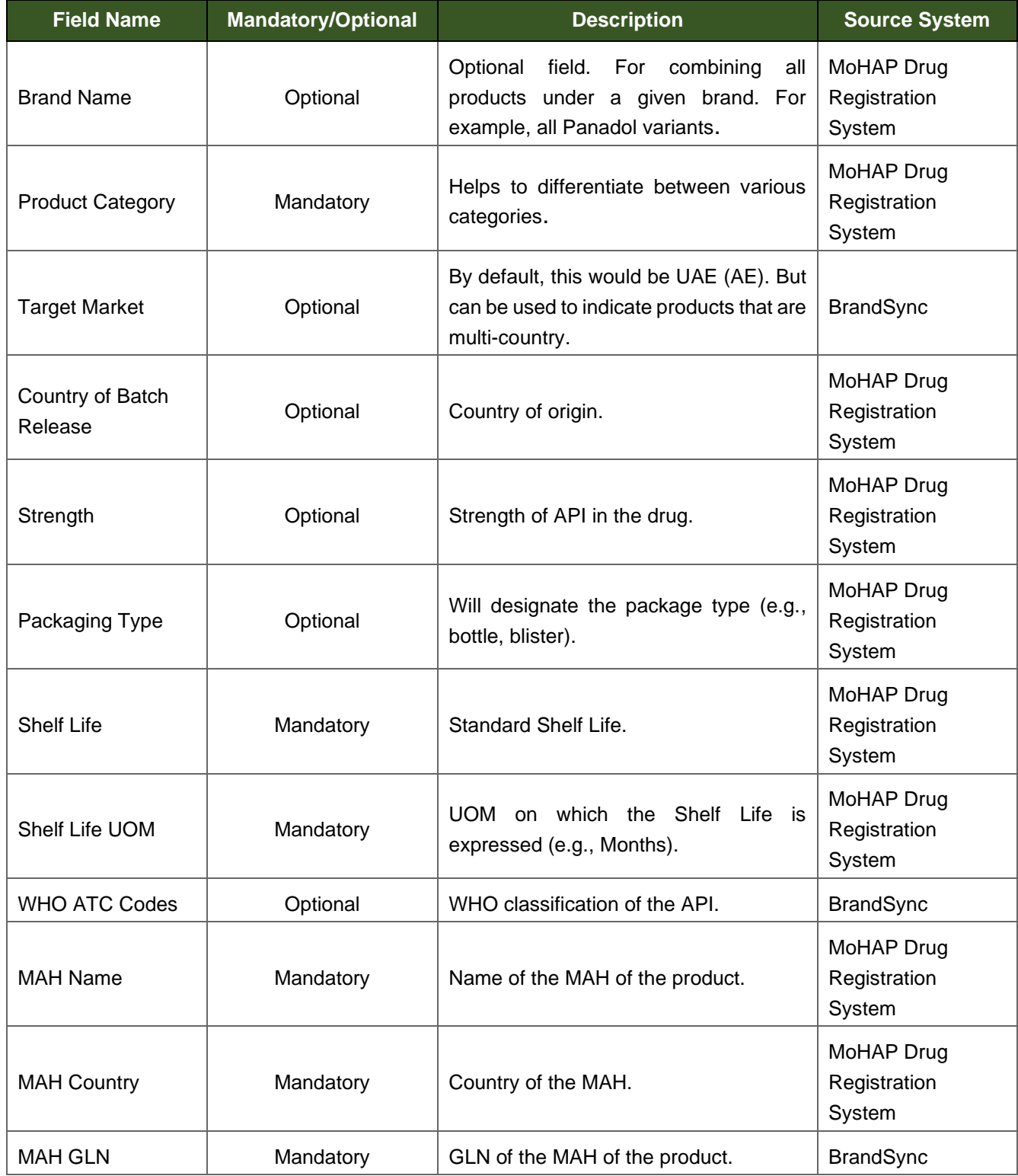

**Document ID:** Tatmeen\_WKI-0065\_Technical Guide for Onboarding

![](_page_16_Picture_2.jpeg)

#### **Version: 1.0**

![](_page_16_Picture_257.jpeg)

**Document ID:** Tatmeen\_WKI-0065\_Technical Guide for Onboarding

![](_page_17_Picture_2.jpeg)

#### **Version: 1.0**

![](_page_17_Picture_180.jpeg)

<span id="page-17-0"></span>*Table 6 Product Master Data (Registered Drugs)*

![](_page_18_Picture_2.jpeg)

**Version: 1.0**

#### **Partner Master Data**

![](_page_18_Picture_274.jpeg)

**Document ID:** Tatmeen\_WKI-0065\_Technical Guide for Onboarding

![](_page_19_Picture_2.jpeg)

#### **Version: 1.0**

![](_page_19_Picture_198.jpeg)

<span id="page-19-0"></span>*Table 7 Partner Master Data*

![](_page_20_Picture_2.jpeg)

**Version: 1.0**

## <span id="page-20-0"></span>**5.3 Environment User Administration**

The user environment for the Tatmeen solution consists of:

- 1. Dialogue Users, that belong to four categories:
	- a. Business Partner Single-Point-of-Contact (SPOC).
	- b. Business Partner operational users, being those users at a specific business partner location where they conduct/capture transactions for the Tatmeen solution.
	- c. MoHAP and UAE Government Agency users that only view Tatmeen information.
	- d. Tatmeen Administrator users.
- 2. Service (also called B2B) Users for business partners. These are used to access predefined Tatmeen electronic Application Programming Interface services.

![](_page_20_Figure_12.jpeg)

<span id="page-20-1"></span>

**Version: 1.0**

### <span id="page-21-0"></span>**5.3.1 User Identity**

The dialogue users are always identified by an individual person's email address from their parent organisation or personal account. Group email address usernames are not permitted for any dialogue users.

The same restrictions do not apply to technical users where a service email address is required.

### <span id="page-21-1"></span>**5.3.2 Business Partner Single-Point-of-Contact (SPOC)**

Each business partner entity in the Tatmeen solution must have a Single-Point-of-Contact (SPOC) defined within the business partner master data. The SPOC uses one of the following dialogue tools to complete their registration to the Tatmeen solution once they receive an invitation message.

- Tatmeen Mobile App based on the minimum operating system versions:
	- o iOS, minimum iOS 11.
	- o Android, minimum Android 4.1 (Jelly Bean).
- Tatmeen Portal App based on approved browsers as follows:
	- o Chrome
	- o Safari
	- o Edge
	- o Firefox

The Tatmeen solution manages the messaging and self-service screens to onboard the SPOC for the business partner.

### <span id="page-21-2"></span>**5.3.1 Service User**

After the SPOC completes their registration, they can request creating one or more service users (sometimes referred to as technical users). Note that the service user is not able to use any portal and mobile. Any technical user is only able to interface with the Tatmeen technical integration platform for electronic messaging.

### <span id="page-21-3"></span>**5.3.1 Organisation/Partner Operational User**

After the SPOC completes their registration, they will be able to initiate creating additional dialog users for the Tatmeen solution. All the dialog users for the organisation are created against the specific business partner reference (GLN) that is administered by the SPOC.

© EVOTEQ | Confidential Page 22 of 43

**Document ID:** Tatmeen\_WKI-0065\_Technical Guide for Onboarding

**Version: 1.0**

![](_page_22_Picture_3.jpeg)

## <span id="page-22-0"></span>**5.4 Technical Release Environments**

#### <span id="page-22-1"></span>**5.4.1 Tatmeen Release Environments**

The Tatmeen environment consists of a test environment and a single highly available production environment as illustrated in [Figure 3.](#page-22-3)

- STAGING (Pre-Production Test)
- **PRODUCTION (Live Environment)**

![](_page_22_Picture_9.jpeg)

*Figure 3 Tatmeen Release Environments*

- <span id="page-22-3"></span>• The STAGING (Pre-Production Test) environment will be used by onboarding partners to test the connection to the Tatmeen API from their own test systems. Successful connection to Tatmeen needs to be tested in the STAGING environment, and evidence of testing gathered and then signed off for release before connecting to PRODUCTION.
- Signed-off releases are then deployed in the PRODUCTION environment for live transactions and messaging.

### <span id="page-22-2"></span>**5.4.2 GS1 Release Environments**

The GS1-UAE master data systems are connected to both Tatmeen STAGING and PRODUCTION systems:

• GS1-UAE BrandSync

This master data system is supplied with data from MoHAP; DOH; and DHA drug registration systems and contains product information.

• GS1-UAE Salesforce

This GS1-UAE managed master data system contains partner and facility location information.

**Document ID:** Tatmeen\_WKI-0065\_Technical Guide for Onboarding

![](_page_23_Picture_2.jpeg)

<span id="page-23-0"></span>**Version: 1.0**

![](_page_23_Picture_4.jpeg)

*Figure 4 GS1-UAE BrandSync System Release Environment*

![](_page_23_Figure_6.jpeg)

<span id="page-23-1"></span>*Figure 5 GS1-UAE Salesforce System Release Environment*

![](_page_24_Picture_2.jpeg)

**Version: 1.0**

## <span id="page-24-0"></span>**6 Technical Onboarding**

For those organisations that interact with the Tatmeen solution only using the Tatmeen Mobile and Portal solutions, then this section does not apply.

Technical onboarding is dependent on the nature of the organisation represented by the business partner. Many organisations will choose to share electronic records with the Tatmeen system to meet the UAE MoHAP legislation, and this section defines how the business partner manages that requirement. Since technical onboarding requires a structured approach, the following onboarding environment overview applies.

<span id="page-24-1"></span>![](_page_24_Figure_7.jpeg)

**Document ID:** Tatmeen\_WKI-0065\_Technical Guide for Onboarding

![](_page_25_Picture_2.jpeg)

**Version: 1.0**

The technical onboarding follows the process overview in the diagram below.

![](_page_25_Figure_5.jpeg)

*Figure 7 Onboarding Process Overview*

## <span id="page-25-1"></span><span id="page-25-0"></span>**6.1 Request Technical User**

Section [5](#page-11-0) provided an outline of the Tatmeen and GS1-UAE environments and an overview of types of users and some high-level prerequisites. The critical assumption to being able to request a technical user for a partner is:

- The business partner record has synchronised between GS1-UAE master data systems (BrandSync; Salesforce) and the Tatmeen Solution. This business partner record is the trigger to initiate the next bulleted assumption.
- The SPOC is registered in the Tatmeen relevant system (STAGING or PRODUCTION):
	- o The SPOC has credentials to access the Tatmeen Self-Service Portal using the Tatmeen Mobile or Portal solution.
	- $\circ$  The SPOC has identified the need to register either a new or existing technical user for the business partner, represented by a specific Global Location Number (GLN).
- The SPOC continues to represent the supply chain partner for all communications regarding technical user creation.

![](_page_26_Picture_2.jpeg)

**Version: 1.0**

### <span id="page-26-0"></span>**6.1.1 Technical User Preparation**

The following details need to be known to the SPOC before requesting the technical user for the business partner GLN.

- GLN for the partner, e.g., 0400123456782
- STAGING (Pre-Production) technical user email address, e.g., [pre.tatmeen@pharmaco.ltd](mailto:pre.tatmeen@pharmaco.ltd)
- PRODUCTION technical user email address, e.g., [service.tatmeen@pharmaco.ltd](mailto:service.tatmeen@pharmaco.ltd)

Note that the special case where this technical user services another GLN means that the technical user already exists and should be extended to include this new GLN. The process for an existing technical user remains the same.

### <span id="page-26-1"></span>**6.1.2 Synchronise GS1-UAE Master Data**

The Tatmeen solution does not allow any master data manipulation since the GS1-UAE BrandSync and Salesforce systems are the source of all Tatmeen master data.

To support the preparation and qualification of the technical user, the GS1-UAE master data systems (BrandSync; Salesforce) are synchronising master data distribution to both the STAGING (Pre-Production) and PRODUCTION environments.

### <span id="page-26-2"></span>**6.1.3 Tatmeen STAGING (PRE-PRODUCTION) SPOC Creation**

The SPOC will receive an invitation from the Tatmeen PRE-PRODUCTION (STAGING) system to complete SPOC registration for the corresponding GLN in BrandSync. Once this registration is complete then the next step is permitted such as service user (technical user) or business user (dialogue user).

Note, that the Tatmeen security credentials for the Tatmeen STAGING system are managed completely independently of the Tatmeen production environment. One SPOC can be responsible for multiple GLNs (locations), which is driven from the SPOC e-mail address maintained in the partner master data in BrandSync.

### <span id="page-26-3"></span>**6.1.4 Tatmeen STAGING (PRE-PRODUCTION) Technical User Creation**

The SPOC uses the Tatmeen STAGING system instance of the Tatmeen self-service portal to create the technical user for the Tatmeen STAGING (PRE-PRODUCTION) system with reference to the new GLN. If the technical user already exists, then the SPOC is given the opportunity to extend the existing user to the new GLN. Any communication regarding the Tatmeen STAGING (PRE-PRODUCTION) system provisioning of the user

**Document ID:** Tatmeen\_WKI-0065\_Technical Guide for Onboarding

![](_page_27_Picture_2.jpeg)

**Version: 1.0**

account will be sent to the SPOC registered email address. This will include the supplied credentials for the account.

Once successfully provisioned in the Tatmeen STAGING environment the technical user is ready for test and qualification.

**Version: 1.0**

![](_page_28_Picture_3.jpeg)

## <span id="page-28-0"></span>**6.2 Tatmeen STAGING / PRE-PRODUCTION Onboarding**

### <span id="page-28-1"></span>**6.2.1 STAGING (PRE-PRODUCTION) Prerequisites**

Before the SPOC continues with the Pre-Production Onboarding, they must have:

1. Staging (Pre-Production) service user e.g., [pre.tatmeen@pharmaco.ltd](mailto:pre.tatmeen@pharmaco.ltd)

Note that this username must be used only for the Staging (Pre-Production) environment to ensure segregation of security between technical environments (Pre-Production and Production).

### <span id="page-28-2"></span>**6.2.2 STAGING API Portal Details**

![](_page_28_Picture_233.jpeg)

*Table 8 Pre-Production Technical End-Point Details*

<span id="page-28-4"></span>Further details will be provisioned once they are known.

### <span id="page-28-3"></span>**6.2.3 Register to STAGING APIs**

Using the credentials (username and password) provided, the SPOC issues them to their organisation's technical IT department (service user) to then register to the STAGING system APIs. The service user logs on to the Tatmeen API Portal. Entering valid credentials then navigates the technical user to the registration page:

- The developer portal lists the set of APIs available to each B2B user
- APIs are grouped into products such as
	- $\circ$  Supply Chain MAH Reporting
	- $\circ$  Supply Chain Logistics Reporting
	- $\circ$  Supply Chain Dispensing Reporting

The service user should follow the instructions for registration as mentioned below:

- Select the relevant product to show the list of APIs e.g.:
	- o MAH Serialization B2B
	- o Request Token
	- o EPCIS Message Status Query
- Before using an API, the specific Product must be subscribed by the B2B user to generate the Application Key
- While in the product page, select the subscribe button
- Select the option to create a new application or add the product to an already created existing application
- Application Key is generated at the application level

**Version: 1.0**

![](_page_29_Picture_3.jpeg)

• This means if a product is subscribed under an existing application user can reuse the Application Key

The registration request is sent to the registered API Manager administrator for approval.

### <span id="page-29-0"></span>**6.2.4 Subscribe to STAGING APIs**

The technical user must use their Staging (Pre-Production) credentials (username and password) provided by the SPOC to log on to the Tatmeen API Portal for the STAGING environment.

| Supply Chain - MAH Reporting      | Supply Chain - Logistics Reporting | Supply Chain - Dispense Reporting |
|-----------------------------------|------------------------------------|-----------------------------------|
|                                   |                                    |                                   |
|                                   |                                    |                                   |
| Published on Mar 25 2022<br>3 API | Published on Mar 21 2022<br>3 API  | Published on Mar 21 2022<br>2 API |

*Figure 8 Example API Portal Home Screen*

<span id="page-29-1"></span>Once logged on the service user must select the relevant application product displayed in the API Portal and *"Subscribe"* to the application product.

**Document ID:** Tatmeen\_WKI-0065\_Technical Guide for Onboarding

![](_page_30_Picture_2.jpeg)

**Version: 1.0**

![](_page_30_Picture_147.jpeg)

<span id="page-30-0"></span>*Table 9 API Mapping by Organisation Type*

![](_page_31_Picture_2.jpeg)

**Version: 1.0**

![](_page_31_Picture_56.jpeg)

*Figure 9 Product Subscription Example*

<span id="page-31-1"></span>During the initial (first time) subscription, choose the "Create New Application" option, completing all mandatory fields before saving the subscription.

### <span id="page-31-0"></span>**6.2.5 Consume STAGING APIs**

To view the APIs in the Application Portal, choose the "My Workspace" menu option at the top left hand of the screen.

![](_page_32_Picture_2.jpeg)

**Version: 1.0**

My Workspace

View your applications, costs, and analyze reports

![](_page_32_Picture_75.jpeg)

*Figure 10 Subscribed Applications Example*

<span id="page-32-0"></span>Selecting the technical users equivalent of the "Manufacturer APIs" application in the [Figure 10](#page-32-0) example generates the Application Secret and the Application Key (see example in [Figure 11\)](#page-32-1).

Manufacturer APIs

![](_page_32_Picture_76.jpeg)

#### *Figure 11 Consume API Example*

<span id="page-32-1"></span>As per figure 11, the API portal will provide an application key which is mandatory to pass on each API call.

![](_page_33_Picture_2.jpeg)

**Version: 1.0**

## <span id="page-33-0"></span>**6.3 Tatmeen STAGING Qualification**

To complete the preparation within the Tatmeen Staging system, the Service User credentials are used by the supply chain partner's Technical Team:

- 1. STAGING (Pre-Production) technical user and password.
- 2. Application Key.

The usage cases for the service user must be fully tested in the STAGING environment (see [Figure 3\)](#page-22-3) providing test evidence before the business partner is permitted to connect to the PRODUCTION environment.

### <span id="page-33-1"></span>**6.3.1 Tatmeen STAGING Environment Testing**

The full suite of test scenarios for the partner should be conducted by sending and requesting appropriate messages with the Tatmeen Staging (Pre-Production) system. During this testing, the partner's Technical Team should collect evidence of test results.

The full scope of this testing and the specifics of the test evidence are listed in the following documents:

Tatmeen\_B2B\_Onboarding Test Scenarios

Tatmeen\_B2B\_Onboarding Test Execution Template

Once a partner completes the testing, they should capture the evidence using the above execution template and then submit it to TechSupport@tatmeen.ae.

The Tatmeen Administrators will then notify the SPOC to proceed with Onboarding to the Tatmeen Production system when approved for release to Production.

![](_page_34_Picture_2.jpeg)

**Version: 1.0**

## <span id="page-34-0"></span>**6.4 Tatmeen PRODUCTION Onboarding**

### <span id="page-34-1"></span>**6.4.1 PRODUCTION Prerequisites**

The creation of the SPOC in the Tatmeen Production environment was described in Section [5.3.2](#page-21-1) and the assumption for this guide is that the SPOC is already registered in this environment.

Note, that the security credentials for the Tatmeen PRODUCTION system are managed completely independently.

Before the SPOC continues with the Production Onboarding, they must have:

1. Production service user, e.g., [service.tatmeen@pharmaco.ltd](mailto:service.tatmeen@pharmaco.ltd)

Note, that this username must be used only for the Production environment to ensure segregation of security between technical environments.

### <span id="page-34-2"></span>**6.4.2 Tatmeen PRODUCTION Technical User Creation**

The SPOC uses the Tatmeen PRODUCTION system instance of the Tatmeen self-service portal to complete creating the technical user for the Tatmeen PRODUCTION system with reference to the new GLN. If the technical user already exists, then the SPOC is given the opportunity to extend the existing user to the new GLN. Any communication regarding the Tatmeen PRODUCTION system provisioning of the user account will be sent to the SPOC registered email address. This will include the supplied credentials for the account.

Once successfully provisioned in the Tatmeen PRODUCTION environment the technical user is ready onboarding.

### <span id="page-34-3"></span>**6.4.3 PRODUCTION API Portal Details**

![](_page_34_Picture_175.jpeg)

*Table 10 Pre-Production Technical End-Point Details*

<span id="page-34-5"></span>Further details will be provisioned once they are known.

### <span id="page-34-4"></span>**6.4.4 Register to PRODUCTION APIs**

Using the credentials (username and password) provided, the SPOC issues them to their organisations technical IT department (service user) to then register to the PRODUCTION system APIs. The service user logs on to the Tatmeen API Portal when prompted at the

**Version: 1.0**

![](_page_35_Picture_3.jpeg)

Portal page, using the credentials provided by the SPOC. Entering valid credentials then navigates the service user to the registration page and the service user should follow the instructions for registration. Once the Portal page confirms the registration is being processed, the service user logs out.

The registration request is sent to the registered API Manager administrator for approval.

### <span id="page-35-0"></span>**6.4.5 Subscribe to PRODUCTION APIs**

The service user must use their Production credentials (username and password) provided by the SPOC to log on to the Tatmeen API Portal for the Production environment.

| Supply Chain - MAH Reporting      | <b>Supply Chain - Logistics Reporting</b> | Supply Chain - Dispense Reporting |
|-----------------------------------|-------------------------------------------|-----------------------------------|
|                                   |                                           |                                   |
|                                   |                                           |                                   |
| Published on Mar 25 2022<br>3 API | Published on Mar 21 2022<br>3 API         | Published on Mar 21 2022<br>2 API |

*Figure 12 Example API Portal Home Screen*

<span id="page-35-1"></span>Once logged on, the technical user must select the relevant application product displayed in the API Portal and *"Subscribe"* to the application product.

![](_page_35_Picture_179.jpeg)

**Document ID:** Tatmeen\_WKI-0065\_Technical Guide for Onboarding

![](_page_36_Picture_2.jpeg)

**Version: 1.0**

![](_page_36_Picture_78.jpeg)

![](_page_36_Figure_5.jpeg)

<span id="page-36-0"></span>![](_page_36_Picture_79.jpeg)

*Figure 13 Product Subscription Example*

<span id="page-36-1"></span>During the initial (first time) subscription, choose the "Create New Application" option, completing all mandatory fields before saving subscription.

**Version: 1.0**

## تطمين Tatmeen

### <span id="page-37-0"></span>**6.4.6 Consume PRODUCTION APIs**

To view the APIs in the Application Portal, choose the "My Workspace" menu option at the top left hand of the screen.

### My Workspace

View your applications, costs, and analyze reports

![](_page_37_Picture_68.jpeg)

*Figure 14 Subscribed Applications Example*

<span id="page-37-1"></span>Selecting the technical users equivalent of the "Manufacturer APIs" application in the [Figure 14](#page-37-1) example generates the Application Secret and the Application Key (see example in [Figure 15\)](#page-38-0).

![](_page_38_Picture_2.jpeg)

**Version: 1.0**

Manufacturer APIs

![](_page_38_Figure_5.jpeg)

*Figure 15 Consume API Example*

<span id="page-38-0"></span>As per [Figure 15,](#page-38-0) the API portal will provide an application key which is mandatory to pass on each API call.

![](_page_39_Picture_2.jpeg)

**Version: 1.0**

## <span id="page-39-0"></span>**7 Glossary**

General short terms and abbreviations can be found in the Global Glossary (see references).

![](_page_39_Picture_120.jpeg)

<span id="page-39-1"></span>*Table 12 Glossary*

**Version: 1.0**

## <span id="page-40-0"></span>**8 Appendix: User Self-Service Technical Guide**

This appendix included temporarily as the user guide will only be released once the Pilot is competed. This appendix will provide a brief outline of the user self-service portal and will be removed when the user guide is submitted.

## <span id="page-40-1"></span>**8.1 User Registration – Single Point of Contact (SPOC)**

The initiation for the SPOC User Registration begins outside the Tatmeen solution. The SPOC details are maintained against the business partner record in the GS1-UAE Salesforce system for business partner and location records. This business partner record is sent from the GS1-UAE Salesforce system to Tatmeen. On arrival in the Tatmeen system, the master data record is created in Tatmeen. This newly created business partner master data record initiates a workflow to create the SPOC user credentials in the Tatmeen solution.

That workflow sends an email invitation to the SPOC. On first access to the Tatmeen mobile/portal app, the SPOC uses the URL and Hash key sent to their email to access the Tatmeen Registration screen. On the registration screen the following fields should be filled to complete the user registration.

![](_page_40_Picture_184.jpeg)

*Table 13 Registration Information*

<span id="page-40-2"></span>Once the SPOC user registration is complete, then the system will allow the SPOC to log on to the Mobile/Portal solution to add operator or technical users.

![](_page_40_Picture_13.jpeg)

![](_page_41_Picture_2.jpeg)

**Version: 1.0**

## <span id="page-41-0"></span>**8.2 SPOC User Administration of Supply Chain Operators**

<span id="page-41-1"></span>Once the SPOC has registered, they should logon to the Tatmeen Portal to administer the supply chain operator users.

![](_page_41_Picture_6.jpeg)

*Figure 16 User Administration (SPOC)*

Selecting the SPOC Admin menu takes the user to the "Tatmeen – Organisation Administrator/SPOC page. On the Tatmeen – Organisation Administrator/SPOC page, the SPOC administers the users for the organisation

By pressing Invite User **a** livite User a pop-up window is opened allowing data to be entered for a new user.

![](_page_41_Picture_93.jpeg)

*Figure 17 Example "Add User" Screen*

<span id="page-41-2"></span>After pressing "Next", the SPOC follows the instructions to complete the user details screen to enter:

**Document ID:** Tatmeen\_WKI-0065\_Technical Guide for Onboarding

![](_page_42_Picture_2.jpeg)

**Version: 1.0**

![](_page_42_Picture_170.jpeg)

*Table 14 New User Details*

<span id="page-42-0"></span>The SPOC can administer the onboarding of supply chain operator users. Once the initial registration invitation sent, the user is visible in the Tatmeen SPOC Admin Portal. All further actions regarding the SPOC own organization users are managed from this Portal page.

- The registration invitation is time limited. If the user does not register within the time deadline, a new invitation should be resent by pressing **Resend invitation**.
- Active users have this icon  $\triangle$  Press on this icon to make user inactive and unable to login to Tatmeen.
- Inactive users have this icon  $\Box$  Press on this icon to make the user active.
- Users' details can be reviewed by pressing  $\mathbb{R}$ .